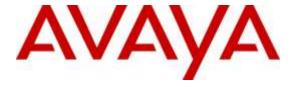

## Avaya Solution & Interoperability Test Lab

# Application Notes for Jabra PRO 930 USB/Bluetooth Wireless Headsets with Avaya one-X® Communicator - Issue 1.0

## **Abstract**

These Application Notes describe the configuration steps required to integrate the Jabra PRO 930 USB/Bluetooth Wireless Headsets with Avaya one-X® Communicator.

Readers should pay attention to Section 2, in particular the scope of testing as outlined in Section 2.1 as well as the observations noted in Section 2.2, to ensure that their own use cases are adequately covered by this scope and results.

Information in these Application Notes has been obtained through DevConnect compliance testing and additional technical discussions. Testing was conducted via the DevConnect Program at the Avaya Solution and Interoperability Test Lab.

## 1. Introduction

These Application Notes describe the configuration steps required to integrate the Jabra PRO 930 USB/Bluetooth Wireless Headsets with Avaya one-X® Communicator. Jabra 930 USB/Bluetooth Wireless headset was used to exercise the call control functions.

# 2. General Test Approach and Test Results

DevConnect Compliance Testing is conducted jointly by Avaya and DevConnect members. The jointly-defined test plan focuses on exercising APIs and/or standards-based interfaces pertinent to the interoperability of the tested products and their functionalities. DevConnect Compliance Testing is not intended to substitute full product performance or feature testing performed by DevConnect members, nor is it to be construed as an endorsement by Avaya of the suitability or completeness of a DevConnect member's solution.

Avaya's formal testing and Declaration of Conformity is provided only on the headsets/handsets that carry the Avaya brand or logo. Avaya may conduct testing of non-Avaya headset/handset to determine interoperability with Avaya phones. However, Avaya does not conduct the testing of non-Avaya headsets/handsets for: Acoustic Pressure, Safety, Hearing Aid Compliance, EMC regulations, or any other tests to ensure conformity with safety, audio quality, long-term reliability or any regulation requirements. As a result, Avaya makes no representations whether a particular non-Avaya headset will work with Avaya's telephones or with a different generation of the same Avaya telephone.

Since there is no industry standard for handset interfaces, different manufacturers utilize different handset/headset interfaces with their telephones. Therefore, any claim made by a headset vendor that its product is compatible with Avaya telephones does not equate to a guarantee that the headset will provide adequate safety protection or audio quality.

The interoperability compliance test included feature and serviceability testing. The feature testing focused on placing calls to Communication Manager extensions, answering and ending calls using the call control button on the headset, and verifying two-way audio. The call types included calls between local extensions, and from the PSTN.

The serviceability testing focused on verifying the usability of the Jabra headset solution after restarting Avaya one-X® Communicator and reconnecting the Jabra headset to the PC.

## 2.1. Interoperability Compliance Testing

All test cases were performed manually. The following features were verified:

- Placing calls to internal extensions to verify two-way audio.
- Placing calls from the PSTN and to Voicemail to verify two-way audio.
- Answering and ending calls using the call control button on the headset.
- Using the Voice Control button on the Jabra headset to mute and un-mute the audio.
- Verifying incoming call notification on Jabra headset.
- Verifying "call ended" notification on Jabra headset (headset plays a message that the call has ended).

For the serviceability testing, the Jabra headset was reconnected to the Avaya one-X® Communicator and the PC was restarted to verify proper operation of the headset after the reboot was completed.

#### 2.2. Test Results

All test cases passed.

## 2.3. Support

For support on this Jabra headset solution, contact Jabra Technical Support at:

■ Phone: +1(800) 697-8757

• Website: <a href="http://www.jabra.com/NA-US/Support/pages/Default.aspx">http://www.jabra.com/NA-US/Support/pages/Default.aspx</a>

■ Email: JabraSupport.US@jabra.com

# 3. Reference Configuration

**Figure 1** illustrates the test configuration used to verify the Jabra PRO 930 USB/Bluetooth Wireless headset solutions. The configuration consists of Avaya Aura® Communication Manager with and Avaya G430 Media Gateway providing connectivity to the PSTN via an ISDN-PRI trunk. The Jabra headsets were connected to the Avaya one-X® Communicator PC via a USB port.

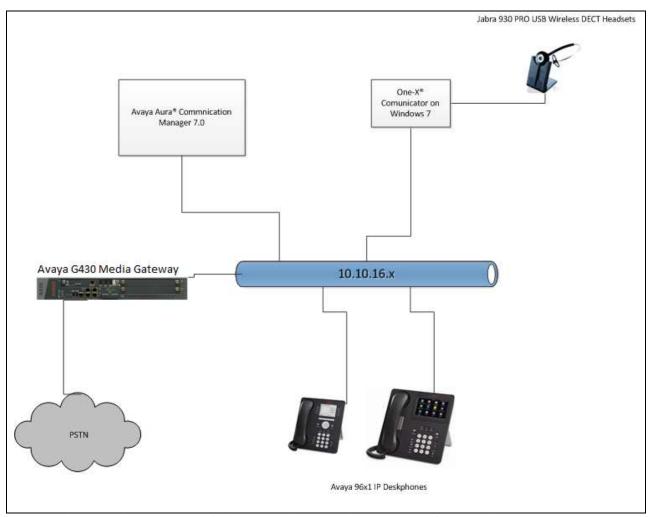

Figure 1: Avaya one-X® Communicator with Jabra PRO 930 Wireless Headsets

# 4. Equipment and Software Validated

The following equipment and software were used for the sample configuration provided.

| Equipment/Software                              | Release/Version           |  |  |
|-------------------------------------------------|---------------------------|--|--|
| Avaya Aura® Communication Manager               | R17x.00.0.441.0           |  |  |
| running on a Virtual Platform                   | Build 7.0.0.3.0.441.22856 |  |  |
| Avaya one-X® Communicator running on Windows 7. | 6.2.11.03-SP11            |  |  |
| Jabra PRO 930 USB DECT Headset                  | FW 2.23.0                 |  |  |

# 5. Configure Avaya Aura® Communication Manager

This section will add stations for use by the Avaya one-X® Communicator. These are H.323 stations that must be configured with the following.

- A maximum of 3 Call Appearance lines per agent station.
- Restrict Last Appearance must be enabled on all agent stations.
- IP Softphone enabled.

Issue **add station** <**n**> command, where **n** is an available extension number. Enter the following values for the specified fields, and retain the default values for the remaining fields.

- **Type:** Enter station type **9630**.
- Name: A descriptive name.
- **Security Code:** Enter a valid code ex: **1234**.
- IP SoftPhone: y.

```
Page 1 of
add station 8270006
                                     STATION
                                        Lock Messages? n
Security Code: 1234
Extension: 8270006
                                                                       BCC: 0
    Type: 9630
                                                                        TN: 1
    Port: IP
                                       Coverage Path 1:
                                                                       COR: 1
    Name: Jabra Station
                                       Coverage Path 2:
                                                                        COS: 1
                                       Hunt-to Station:
STATION OPTIONS
                                           Time of Day Lock Table:
             Loss Group: 19 Personalized Ringing Pattern: 1
       Speakerphone: 2-way
Display Language: english
able GK Node Name:
                                                Message Lamp Ext: 5102
                                             Mute Button Enabled? y
                                                  Button Modules: 0
Survivable GK Node Name:
        Survivable COR: internal
                                              Media Complex Ext:
  Survivable Trunk Dest? y
                                                     IP SoftPhone? y
                                               IP Video Softphone? y
                              Short/Prefixed Registration Allowed: default
                                              Customizable Labels? y
```

Navigate to **Page 2** and enter the following values for the specified fields, and retain the default values for the remaining fields (not shown).

• Restrict Last Appearance: y.

On Page 4 of the Station form assign three "call-appr" in Button Assignments section.

| add station 8270006         |            | Page         | <b>4</b> of | 5 |
|-----------------------------|------------|--------------|-------------|---|
|                             | STATION    |              |             |   |
| SITE DATA                   |            |              |             |   |
| Room:                       |            | Headset?     | n           |   |
| Jack:                       |            | Speaker?     | n           |   |
| Cable:                      |            | Mounting:    | d           |   |
| Floor:                      |            | Cord Length: | 0           |   |
| Building:                   |            | Set Color:   |             |   |
| ABBREVIATED DIALING Li st1: | List2:     | List3:       |             |   |
| BUTTON ASSIGNMENTS          |            |              |             |   |
| 1: call-appr                | 5 <b>:</b> |              |             |   |
| 2: call-appr                | 6:         |              |             |   |
| 3: call-appr                |            | 7:           |             |   |
| 4:                          | 8:         |              |             |   |
|                             |            |              |             |   |

# 6. Configure one-X® Communicator

This section describes how to assign the Jabra PRO 930 for use with one-X® Communicator.

- Log into one-X® Communicator.
- Select Jabra PRO 930 from settings

Log into one-X® Communicator using the Station in Section 5. Set Place and Receive calls using to This Computer.

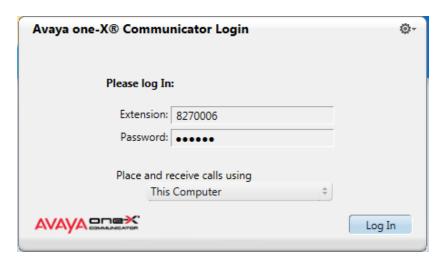

Click on the top right menu and select **Settings** → **General Settings**.

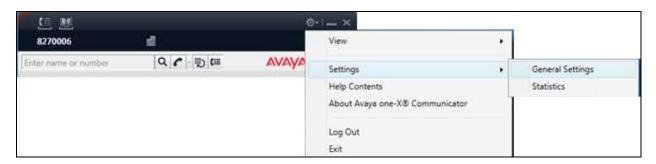

Select Audio from the left hand menu and then select Jabra PRO 930 for Microphone, Speaker and Ring additional device.

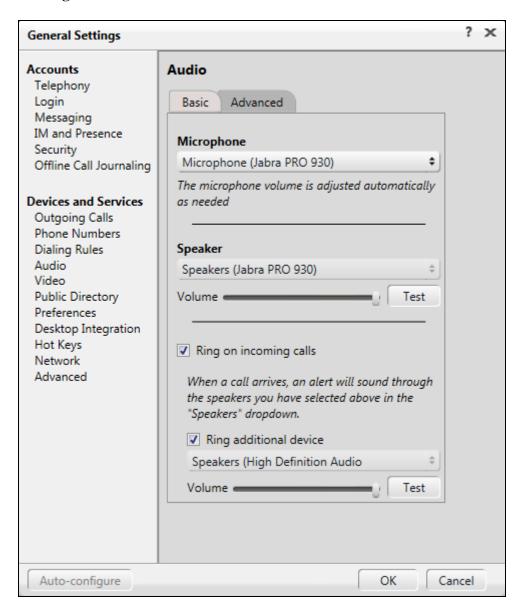

# 7. Configure Jabra USB Headsets

This section covers the steps to integrate Jabra PRO 930 USB Wireless headsets with one-X® Communicator.

Connecting the Stealth UC Wireless Headsets

### 7.1. Connect the Jabra USB Headset

Connect the Jabra PRO 930 USB Wireless Base station to a USB port on the one-X® Communicator PC. Switch on the Jabra PRO 930 USB Wireless headset and a PC Connected message is played through the earpiece.

# 8. Verification Steps

This section verifies that the Jabra solution has been successfully integrated with one-X® Communicator.

- 1. Verify that the Jabra headset has been successfully installed and is ready for use with one-X® Communicator.
- 2. Once the Jabra headset is selected in one-X® Communicator, verify that incoming and outgoing calls can be established with two-way audio to the headset.

## 9. Conclusion

These Application Notes describe the configuration steps required to integrate Jabra PRO 930 USB Wireless Headset with one-X® Communicator. All test cases were completed successfully with observations noted in **Section 2.2**.

## 10. Additional References

This section references the Avaya and Jabra documentation that are relevant to these Application Notes.

The following Avaya product documentation can be found at <a href="http://support.avaya.com">http://support.avaya.com</a>.

- [1] Administering Avaya Aura® Communication Manager, Release 7.0, Issue 1, August 2015, Document Number 03-300509.
- [2] Communication Manager Overview and Specification, Release 7.0, Issue 1.0, August 2015, Document Number 03-604233.
- [3] Administering Avaya one-X® Communicator, 10 November 2015.
- [4] The installation documentation for Jabra Direct can be found at <a href="http://www.jabra.com/support/">http://www.jabra.com/support/</a>

#### ©2016 Avaya Inc. All Rights Reserved.

Avaya and the Avaya Logo are trademarks of Avaya Inc. All trademarks identified by ® are registered trademarks or trademarks, respectively, of Avaya Inc. All other trademarks are the property of their respective owners. The information provided in these Application Notes is subject to change without notice. The configurations, technical data, and recommendations provided in these Application Notes are believed to be accurate and dependable, but are presented without express or implied warranty. Users are responsible for their application of any products specified in these Application Notes.

Please e-mail any questions or comments pertaining to these Application Notes along with the full title name and filename, located in the lower right corner, directly to the Avaya DevConnect Program at <a href="mailto:devconnect@avaya.com">devconnect@avaya.com</a>.